# *Employee Logon*

*Please enter the URL to open the Employee Access Login page or select Employee Access from your Web home page (your HR Department staff will instruct you on how to get to the site).*

*URL:* 

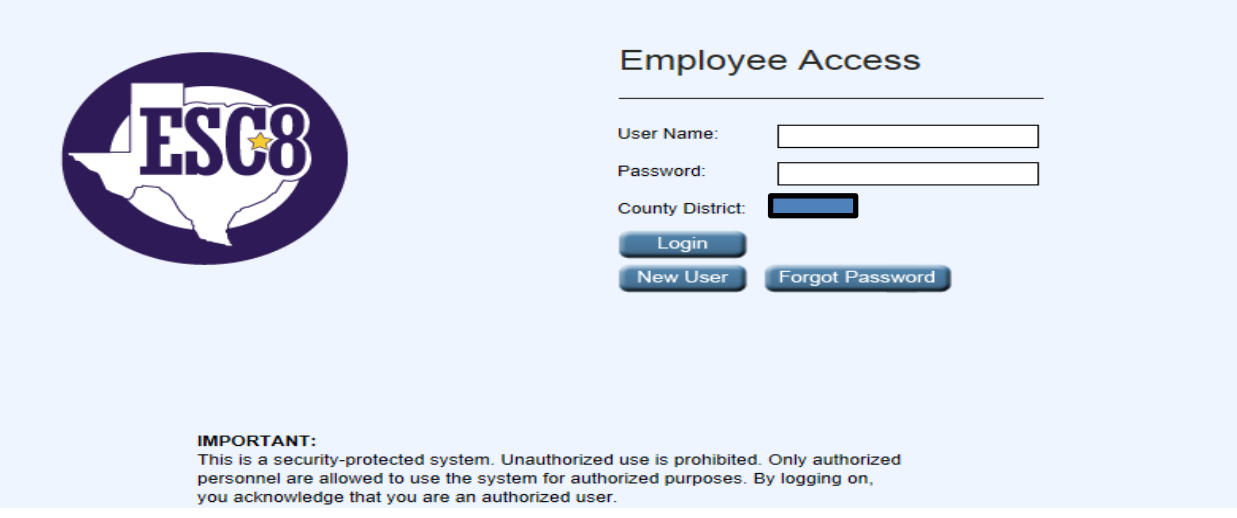

# *Login*

*The Login button is for the user who has already established a user name and password. (The following page will describe how to set up as a new user using the system for the first time.) Existing users:*

- *In the User name field, type the user name. This is not case-sensitive.*
- *In the Password field, type the password. This is case-sensitive, and the typed text will be hidden.*

*If the user name/password combination is not correct after three attempts, the password will be protected, and you will be instructed to use the New User or Forgot Password functionality.* 

- *Click Login. The main menu is displayed.*
- *If the user has not created a user name or password or has entered an incorrect user name or password, an error message will display.*

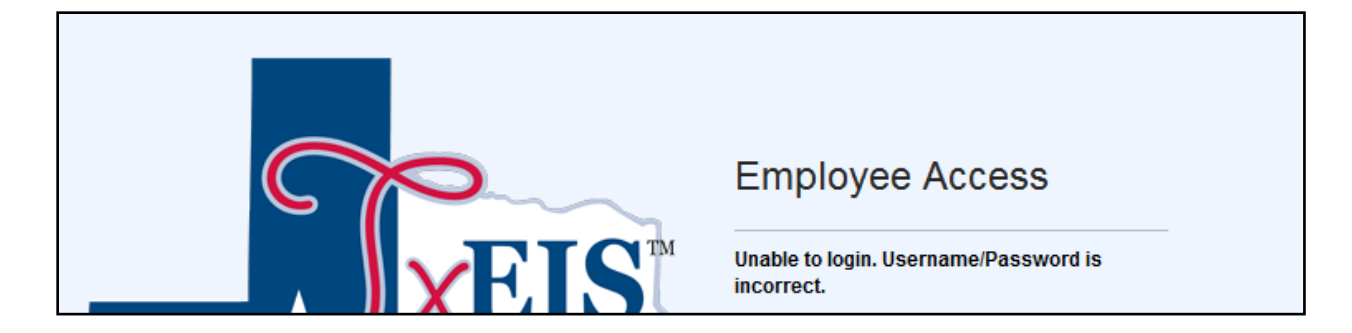

#### *New User*

*The New User button allows the user to create a security record that is mapped to a specific employee record in Human Resources.* 

*From the Logon page, click New User. The New User page will display prompting the user to enter the employee number, date of birth, and zip code. If this information does not match what exists in the district's database for the employee, the user will not be able to create a user ID and password.*

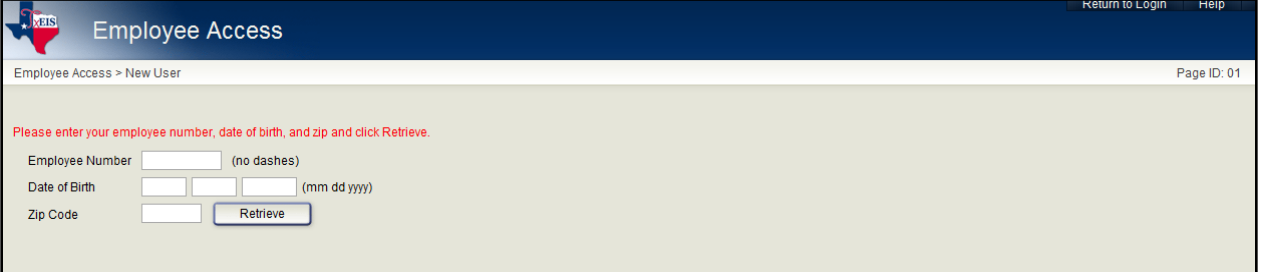

- *In the Employee Number field, type your employee number. This number can be found on your Wage & Earnings Statement or from the Payroll Department.*
- *In the Date of Birth field, type your date of birth in the mm dd yyyy format.*
- *In the Zip Code field, type your zip code.*
- *Click .*
	- *If you have already created a user ID and password, a message will display instructing you to contact the personnel office.*

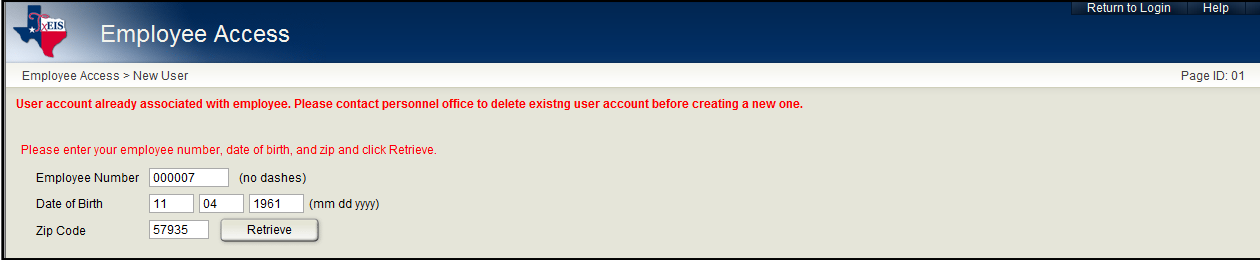

- *If you have never created a user ID and password, and you enter the information correctly, a second New User page is displayed.*
- *On the second page, the employee number, date of birth, zip code, last name, and first name are display only. This is the security record that will be attached to your record.*
- *If you are not a new user but have forgotten your password, the Forgot Password button is displayed.*

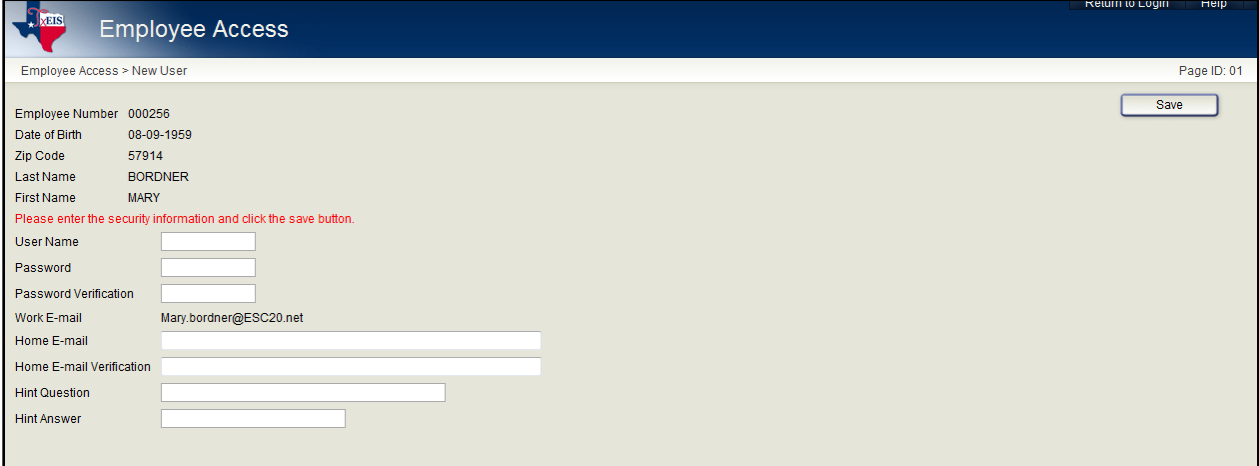

- *In the User Name field, type your user name.*
	- *It must be six to eight characters and must be unique within the district.*
	- *It is not case-sensitive.*
	- *It must be verified to be unique in the system before it is accepted.*
	- *It links the security information to the employee information via the employee number.*
- *In the Password field, type a password.*
	- *It must be six to nine alphanumeric characters.*
	- *It may have uppercase letter and lowercase letters.*
	- *It is case-sensitive.*
	- *It is encrypted in the database.*
- *In the Password Verification field, retype the password for verification and validation.*
- *In the Work E-mail and Home E-mail fields, type your e-mail addresses.*
	- *An existing e-mail address will be displayed, but cannot be modified.*
	- *If an e-mail address does not exist, one can be entered.*
	- *E-mail addresses will be saved, and can be retrieved on the Human Resources, Demographic Information, Staff Demo page.*
- *The e-mail address is used for the Forgot Password notification.*
- *In the Work E-mail Verification and Home E-mail Verification fields, retype your work and home e-mail addresses for verification.*
- *In the Hint Question field, type the question to be asked in the event that you forget your password. The hint question is displayed on the second Forgot Password page.*
- *In the Hint Answer field, type the answer to the hint question. The field is casesensitive.*

*The hint question and hint answer are used for authenticating the user when the password is forgotten.*

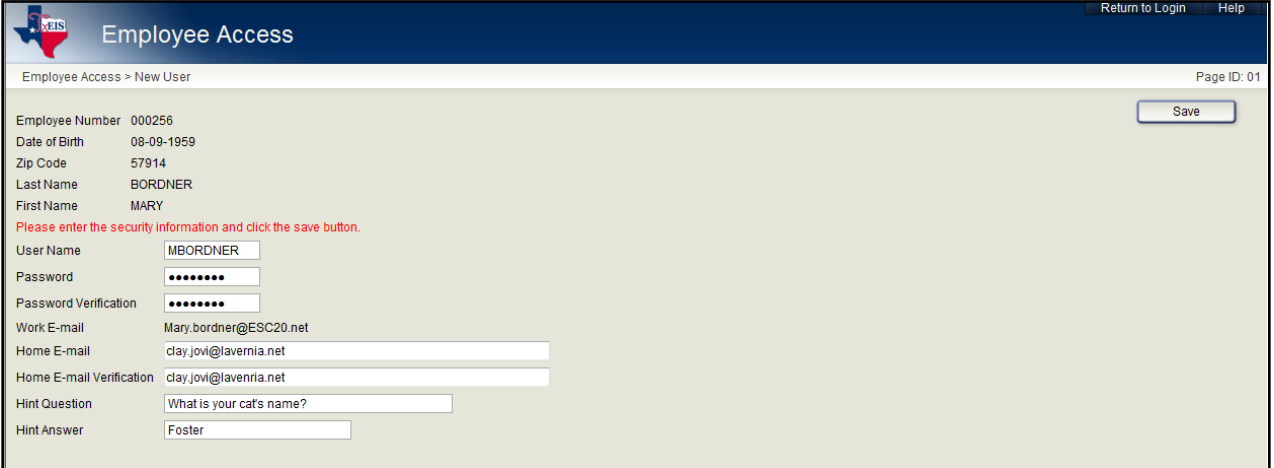

• *Click Save to save the information.*

*Your user name, password, hint question, and hint answer are saved in an internal table.* 

• *There is only one logon per user. An e-mail message will be sent to you confirming a new user was created.*

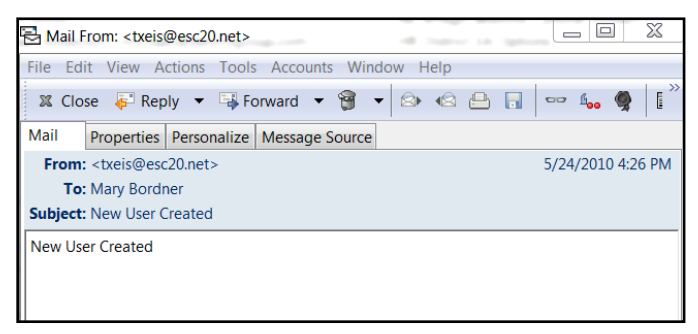

# *Forgot Password*

*The Forgot Password button on the Login screen gives you the chance to recover your security record if you have forgotten your password. Your e-mail address would have to be available in your employee record.* 

*From the Logon page, click Forgot Password. The Forgot Password page will display prompting you to enter the social security number, date of birth, and zip code.*

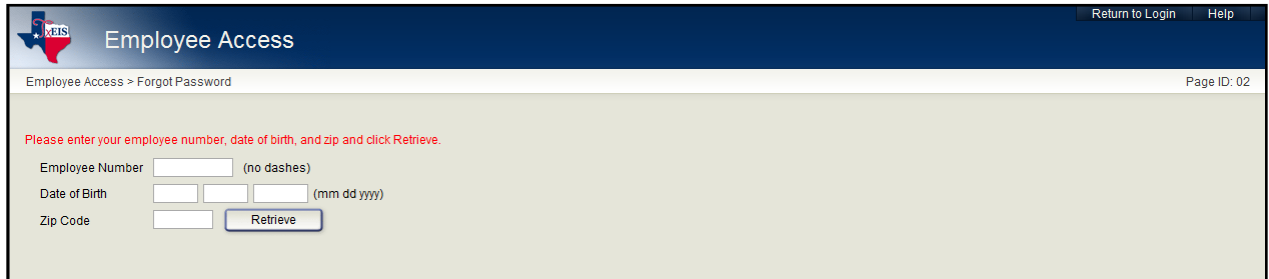

- *In the Employee Number field, type your employee number. Leading zeros are not required.*
- *In the Date of Birth field, type your date of birth in the mm dd yyyy format.*
- *In the Zip Code field, type your zip code.*
- *Click .*
- *The second Forgot Password page is displayed. This page allows you to authenticate the user with the information the system finds and verify the user with the hint answer.*

*The employee number, date of birth, zip code, last name, and first name are display only.*

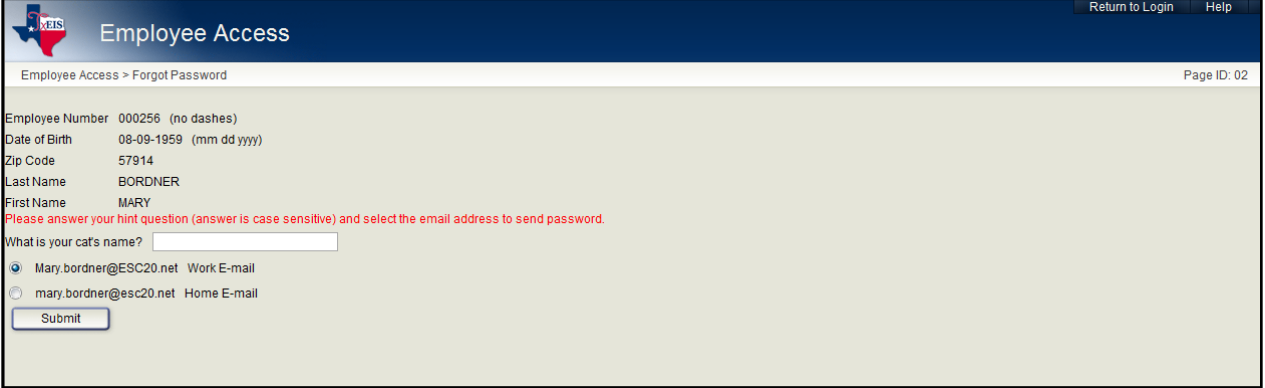

- *The hint question is displayed to which you provided an answer when you logged on as a new user. Type the answer to the hint.*
	- *The answer is case-sensitive.*
	- *You have three chances to answer the question correctly. If the question is not correctly answered, the answer will be protected, and you will be asked to call personnel to have your security information deleted. You may then register again as a new user*
- *Select the e-mail address to which the system will send the password.*

• *Click Submit. A temporary password will be sent to the selected e-mail address.*

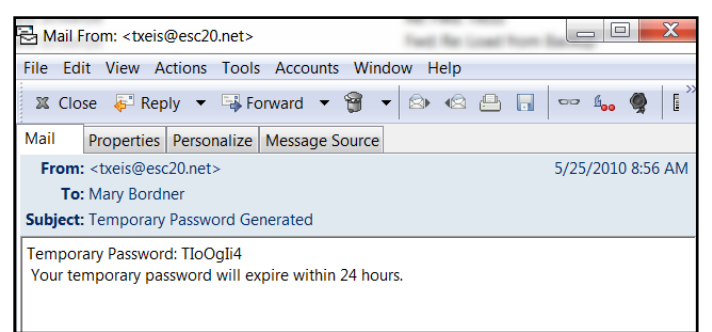

- *The e-mail message will advise you that the temporary password will expire in 24 hours. Only three temporary passwords will be allowed.*
- *After three temporary passwords, you will be asked to call personnel to have your security information deleted.*

*If there is not an e-mail address on file, you are instructed to call your personnel office to have your security information deleted. You may then register again as a new user.*

- *When you log on with the temporary password, you will be forced to change the temporary password.*
- *If you are not an established user with a password, but are in fact a new user, an error message will display.*

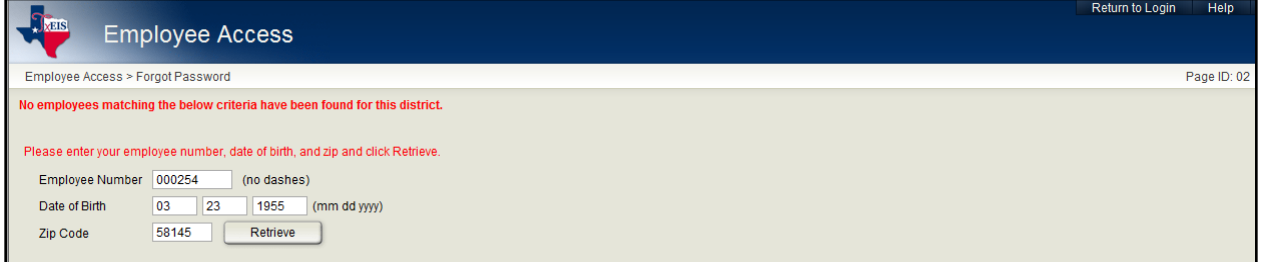

### *Change Password*

*To change your password, or to log on with a temporary password, select Self-Service, and then select Change Password. The Change Password page will display.*

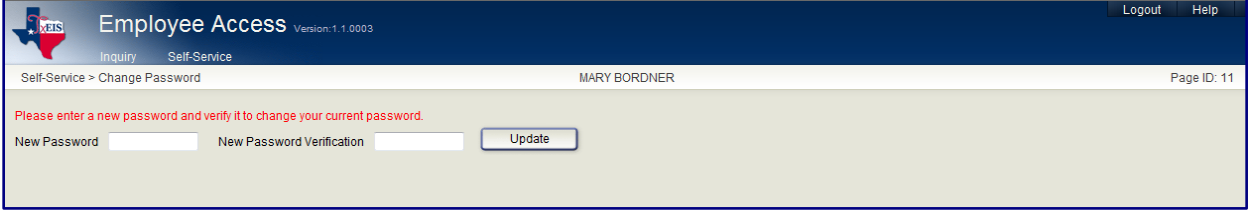

- *In the New Password field, enter your new password and enter it again in the New Password Verification field.*
- $Click$  Update

*A save successful message will display in the upper left corner of the screen.*

• *The system will automatically send you an e-mail notifying you that your password has been changed.*

## *Inquire Employee Information*

• *Select Inquiry and a Menu will drop down for you to choose what area you want to Inquire.*

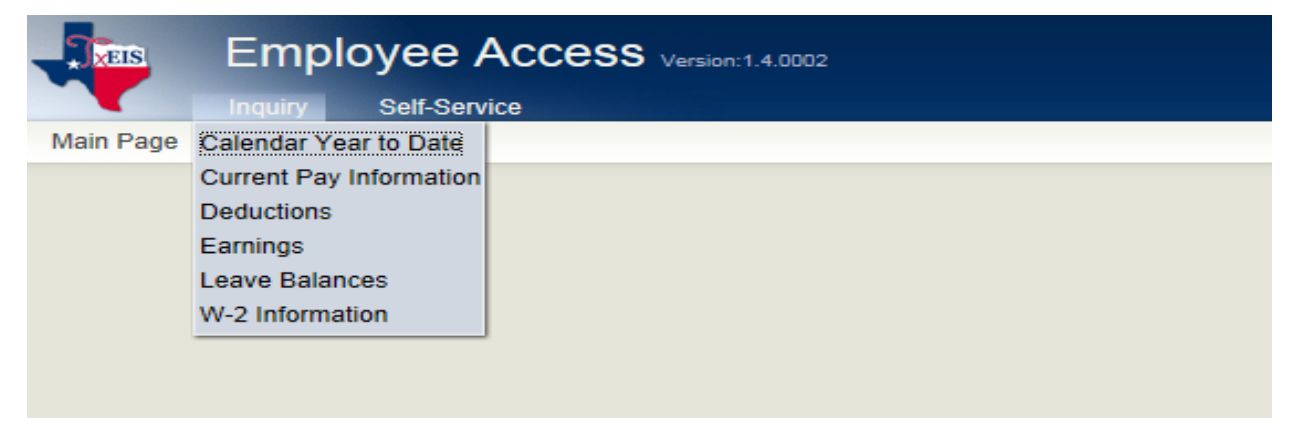

Note: Currently the only option above that has a PRINT button on the screen is the Current Pay Information. The other options will soon have a Print button added.